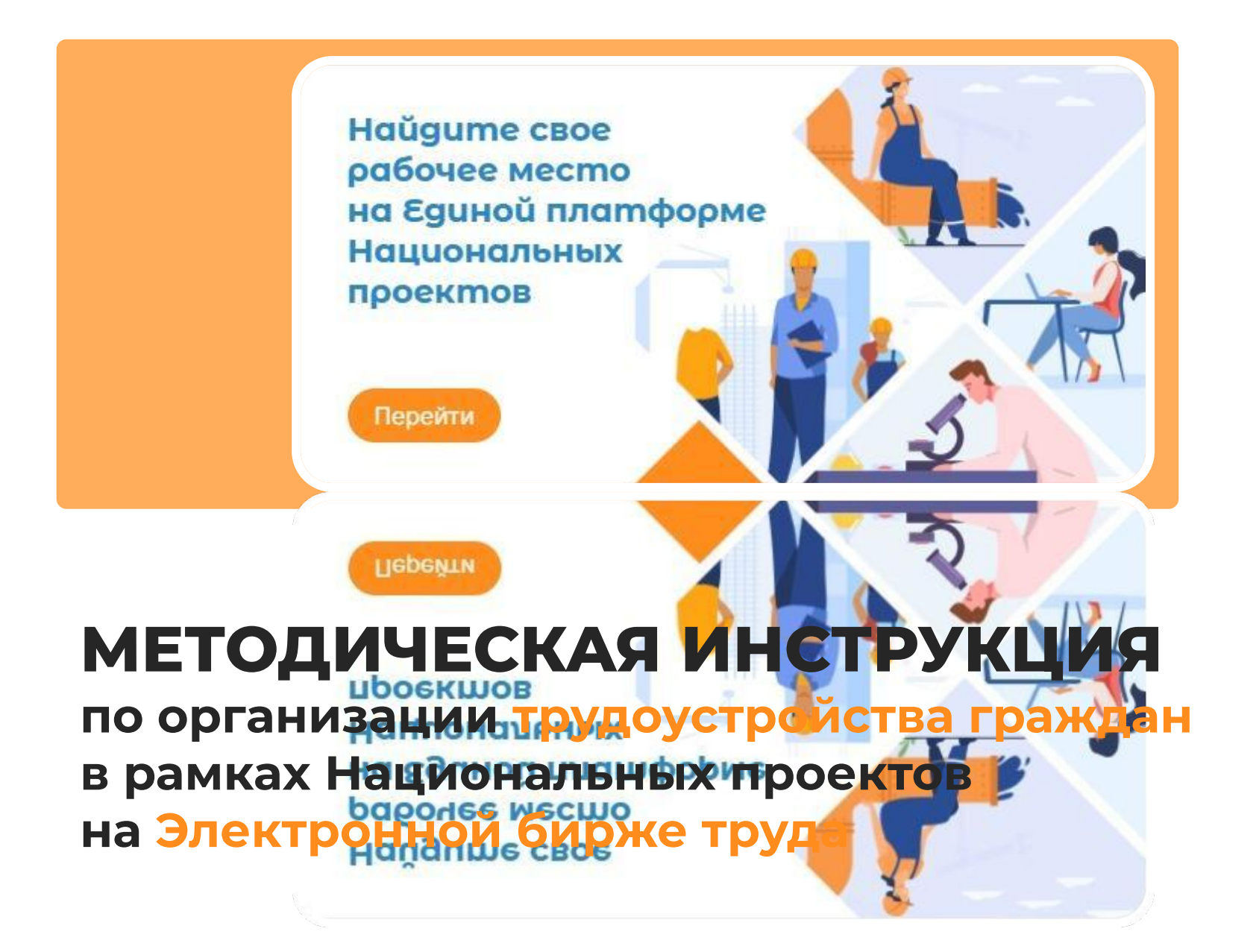

**АО «Центр развития трудовых ресурсов» г. Нур-Султан, 23 мая 2022 год**

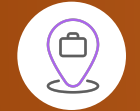

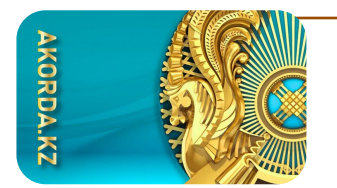

## **9 национальных проектов:**

- **• создание новых рабочих мест** для казахстанцев и повышение их благосостояния
- **• потребность в кадрах** разной профессиональной подготовки **в различных сферах**

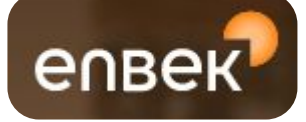

# **«Электронная биржа труда» (www.enbek.kz)**

- **с 25 мая 2022 года:**
- ✔**работодатели** (подрядчики и субподрядчики проектов) **размещают вакансии на создаваемые рабочие места** в рамках **Национальных проектов**, с указанием конкретных инфраструктурных проектов;
- ✔**реестр проектов будет размещен** как на портале «Электронная биржа труда», так и в ИК «Мониторинг создания рабочих мест» (в отдельном разделе **«5 шагов обеспечения занятости граждан в рамках Национальных проектов»).**

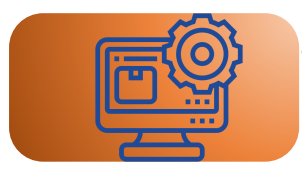

**Трудоустройство на опубликованные вакансии** будет осуществляться гражданами:

1) самостоятельно через ЭБТ (проставления работодателем статуса «принят на работу»);

2) через ЦЗН.

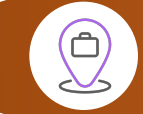

**5**

## **Для обеспечения эффективной работы ответственные администраторы Нацпроектов должны:**

- **Уведомить** работодателей (подрядчиков и субподрядчиков) о необходимости размещения свободных вакансий по рабочим местам в рамках Нац. проектов на портале «Электронная биржа труда»;
- **Довести** до работодателей наименования Нацпроектов и конкретных инфраструктурных проектов, в рамках которых они работают; **2**
- **Ознакомить** работодателей с механизмом размещения вакансий; **3**
- **Уведомить** работодателей о необходимости заключения трудовых договоров и размещения их в «Единой системе учета электронных трудовых договоров» и своевременного перечисления ОПВ по трудоустроенным; **4**
	- **Осуществлять** мониторинг по трудоустройству на вакансии через ЭБТ и ЦЗН.

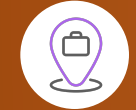

**7**

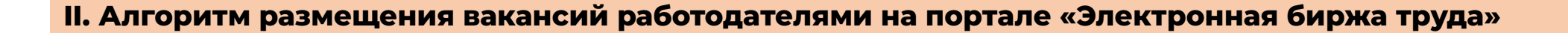

- Для **новых работодателей** необходимо **пройти регистрацию на ЭБТ**. Если предприятие уже имеет учетную запись на Портале **необходимо войти в личный кабинет**.
- **2** В разделе «Предприятия» нажать **«Добавить вакансию».**
- **3** Выбрать из справочника **соответствующий Нацпроект**.
- **4** Выбрать из справочника **конкретный инфраструктурный проект**, в рамках которого планируется создание рабочих мест.
- **5** После **заполнения всех необходимых полей** формы необходимо нажать на кнопку **«Сохранить»**, созданная вакансия отобразится в личном кабинете работодателя и на Портале.
- На основе опубликованных вакансий будет сформирована **«Единая платформа рабочих мест по Национальным проектам»** по предприятиям, участвующим в Нацпроектах. **6**
	- Вакансия **автоматически попадает в ИС «Рынок труда»** для возможности направления на трудоустройство ЛИР и безработных через ЦЗН.

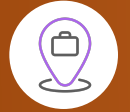

#### **III. Выбор вакансии соискателем и процесс трудоустройства на ЭБТ**

Соискатель осуществляет поиск вакансий, кликнув на центральной странице портала баннер «Найди свое рабочее место на Единой Платформе Национальных проектов»;

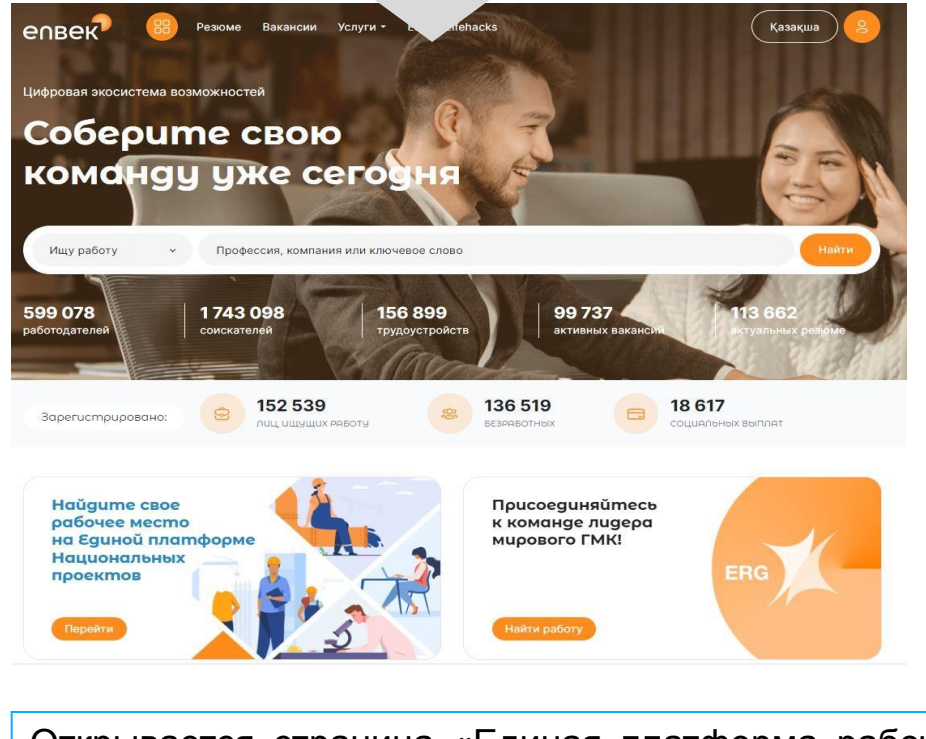

Открывается страница «Единая платформа рабочих мест по Национальным проектам» с картой регионов, на которой опубликовано количество рабочих мест, размещенных работодателями по Нацпроектам.

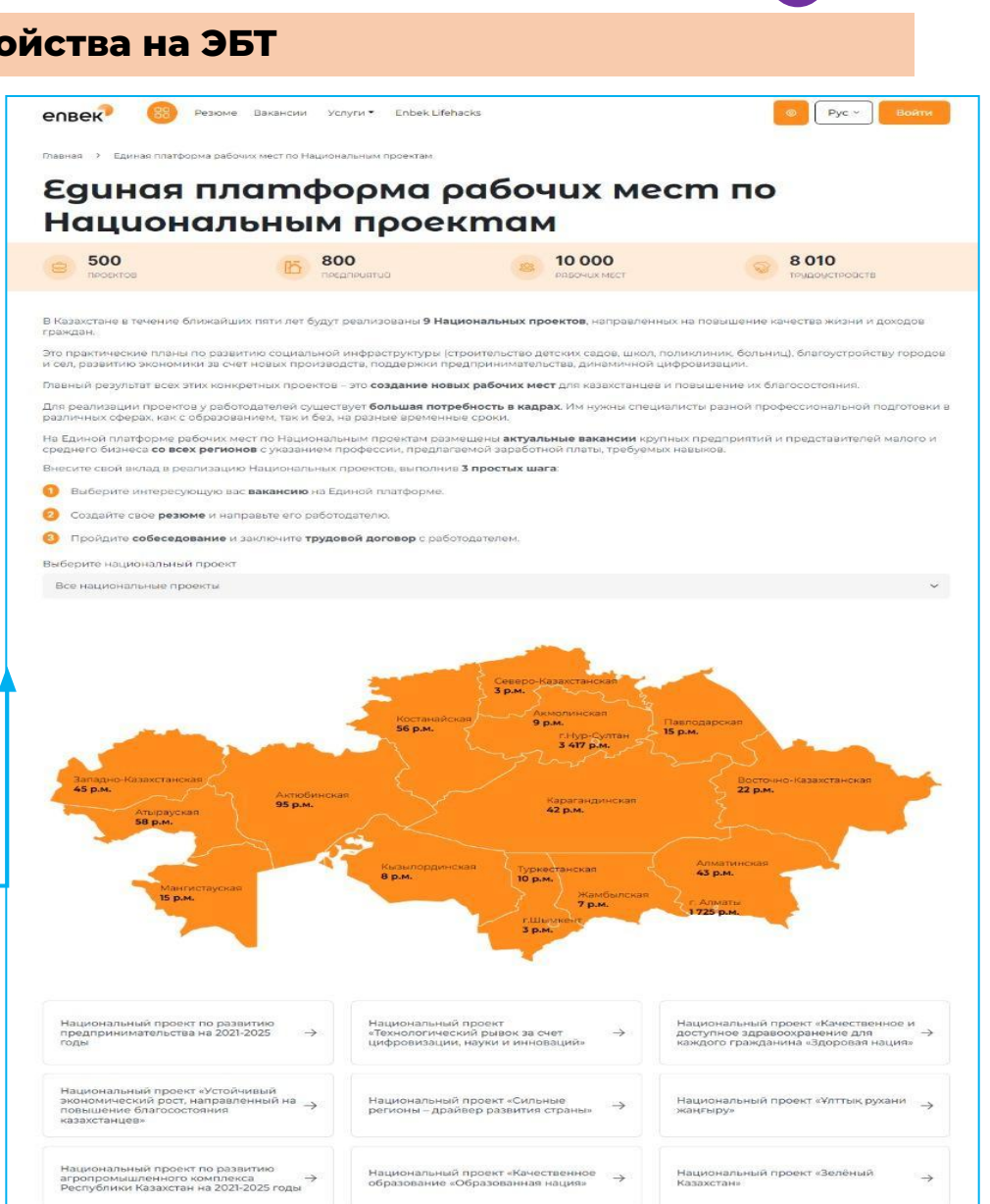

**2**

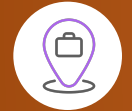

**…..**

### **III. Выбор вакансии соискателем и процесс трудоустройства на ЭБТ**

- Соискатель выбирает необходимый регион (или Нацпроект), ему становится **доступен перечень вакансий** (поисковик вакансий).
- Соискатель регистрируется на портале, создает свое резюме, проставляет **«Откликнуться»** (в конце страницы с вакансией), **отправляет резюме** работодателю. **4**
- После прохождения собеседования соискателем работодатель в Личном кабинете проставляет «**Принят на работу**». **5**
- Между соискателем и работодателем заключается трудовой договор. **6**
- После заключения трудового договора работодатель **регистрирует его в ЕСУТД**. **7**

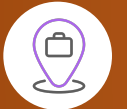

Ó

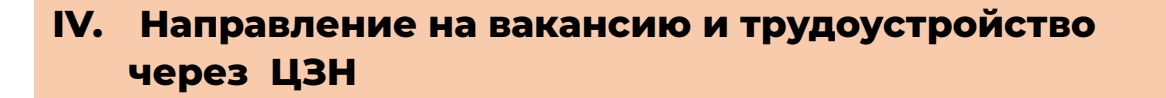

- Сотрудник ЦЗН предлагает **подходящую вакансию ЛИР или безработному** и (в случае его согласия) **осуществляет отклик** на вакансию через ИС «Рынок труда», который попадает в личный кабинет работодателя на ЭБТ. **1**
- После прохождения собеседования ЛИР или безработным работодатель в Личном кабинете проставляет «**Принят на работу**». ЛИР или безработный автоматически снимается с учета в ИС «Рынок труда». **2**
- Между соискателем и работодателем заключается трудовой договор. **3**
- После заключения трудового договора работодатель **регистрирует его в ЕСУТД**. **4**

**V. ǿониторинг трудоустройства на созданные рабочие места**

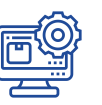

**1**

**2**

**3**

- Данные по **вакансиям** и трудоустроенным на них **гражданам** будут **АВТОМАТИЧЕСКИ** попадать в ИК «МСРМ». **Ручное введение данных по проектам НЕ ДОПУСКАЕТСЯ**.
- Мониторинг достоверности создания рабочих мест и трудоустройства граждан будет осуществляться **автоматически** посредством контроля на: 1) регистрацию **трудового договора** в ЕСУТД; 2) оплату **ОПВ**; 3) оплату **ИПН**.
- Отчетная форма по вакансиям и трудоустроенным гражданам будет размещена в ИС «Рынок труда» в разделе «Отчеты».

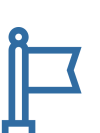